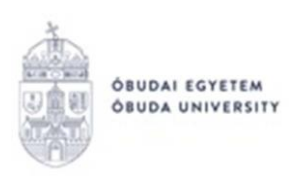

# **KÉPZÉSVÁLTÁSHOZ, MUNKARENDVÁLTÁSHOZ KAPCSOLÓDÓ KÉRVÉNYEK A NEPTUN RENDSZERBEN**

A fentiekkel kapcsolatosan az alábbi kérvények találhatók a Neptun rendszerben:

- **OE-0005 – Képzésváltási (szakváltási) kérelem**
- **OE-0007 – Munkarendváltási kérelem**

Az alábbiakban az egyes kérvényekről olvasható bővebb tájékoztatás:

### • **OE-0005 – Képzésváltási (szakváltási) kérelem**

Intézményen belüli képzésváltási (szakváltási) szándék esetén adandó le, a leadás kapcsán kérjük olvassák el figyelmesen az Óbudai Egyetem Tanulmányi és Vizsgaszabályzatának vonatkozó részét (38. § (5)-(6)). A kérelem leadható az előző szorgalmi időszak végétől január 15-ig, illetve augusztus 15-ig. A kérvényen a "Kérelem tárgya" blokkban az alábbi mezők kitöltése szükséges, melyek mindegyike legördülő menüből választható:

- Kar neve
- Képzés neve
- Képzés nyelve
- Képzés munkarendje
- Képzés finanszírozási formája
- Képzés kezdési féléve

Ez a kérvény díjköteles, a kérelem benyújtásának díja 5000 forint, mely a kérvény leadásával automatikusan kiírásra kerül a Neptun rendszerben. A kérelem befogadásának feltétele a kiírt tétel teljesítése. A befizetés elmaradása esetén a kérelem elutasításra kerül. A kérelem elbírálásának továbbá feltétele, egy ehhez kapcsolódó "Kreditátvételi kérelem" szabályos kitöltése és Tanulmányi Osztályra történő benyújtása.

### • **OE-0007 – Munkarendváltási kérelem**

Munkarendváltási szándék esetén adandó le, a kérelem leadható az előző szorgalmi időszak végétől január 15-ig, illetve augusztus 15-ig. A kérvényen a "Kérelem tárgya" blokkban az alábbi mezők kitöltése szükséges, melyek mindegyike legördülő menüből választható:

- Képzés munkarendje
- Munkarend kezdési féléve

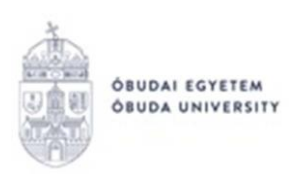

Ez a kérvény díjköteles, a kérelem benyújtásának díja 5000 forint, mely a kérvény leadásával automatikusan kiírásra kerül a Neptun rendszerben. A kérelem befogadásának feltétele a kiírt tétel teljesítése. A befizetés elmaradása esetén a kérelem elutasításra kerül.

A kérelem elbírálásának továbbá feltétele, egy ehhez kapcsolódó "Kreditátvételi kérelem" szabályos kitöltése és Tanulmányi Osztályra történő benyújtása.

A fentiekhez is hasonló kérvények leadásának menete általánosságban a Neptun rendszerben a következők szerint alakul:

- 1. A hallgató belép a **Neptun** rendszerbe: https://neptun.uni-obuda.hu/hallgato/login.aspx
- 2. Ha több képzése van/volt az Óbudai Egyetemen, akkor a bal felső sarokban található **"Képzés"**-nél kiválasztja azt a képzést, amelyhez a kérvényt be kívánja nyújtani.

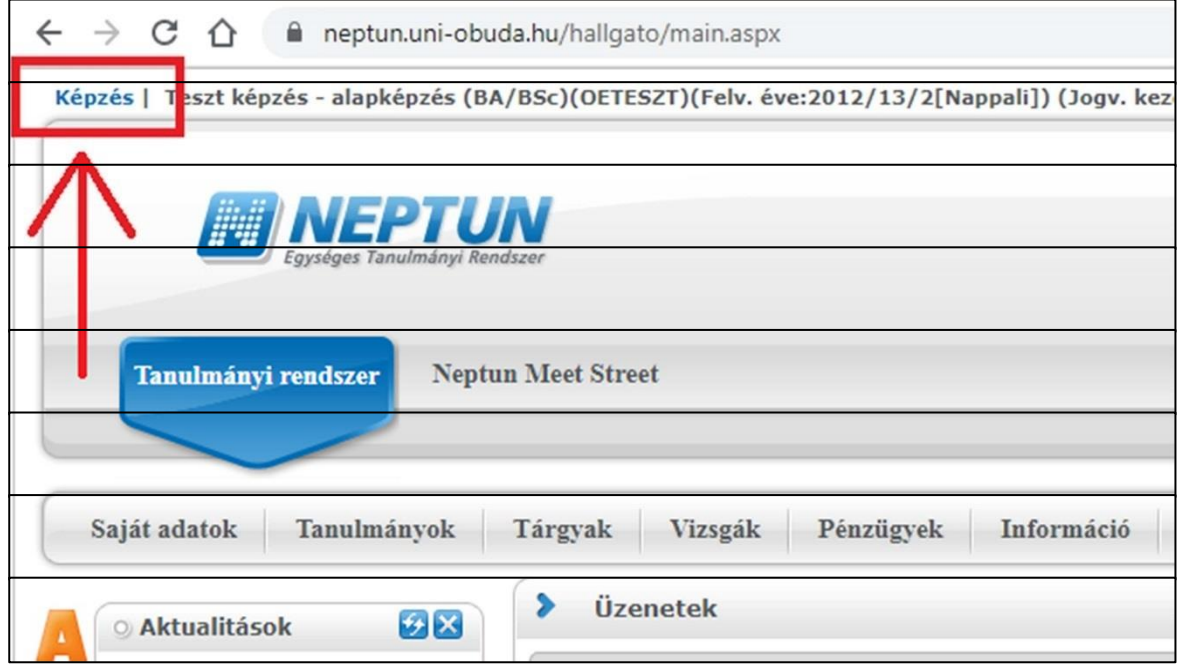

- 3. A kitölthető kérvényeket az **Ügyintézés/Kérvények** menüpontban a **Kitölthető kérvények** fülön találja:
- 4. A kérvény megnyitása a kitöltéshez két módon történhet:
	- a. a kérvény nevére kattintva;
	- b. a kérvény neve mellett a jobb oldalon lévő "+" ikonra kattintva, majd a kis felugró ablakban a "Kiválaszt" gombra kattintva.

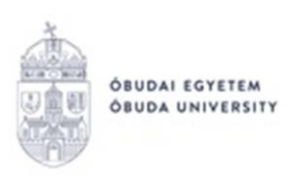

5. A kiválasztott kérvény megnyitását követően adott kérvényen bizonyos adatblokkok automatikusan kitöltésre kerülnek, például: személyes adatok, képzés adatai.

**Amennyiben valamelyik adat helytelen,** akkor ne folytassa a kérvény kitöltését, hanem a "Vissza" gombbal lépjen ki a felületről. Adatait a Neptunban a "Saját adatok" menüpontban tudja ellenőrizni/javítani. A hallgatók által nem módosítható adatok felülírásában a Tanulmányi Osztálytól tud segítséget kérni.

6. A kiválasztott kérvényen lehetnek további kitöltésre váró mezők is, melyet a hallgatónak kell kitöltenie a kérvény leadása során. Amennyiben minden adat megadásra került, az oldal alján található "Következő" gombbal lehet továbblépni.

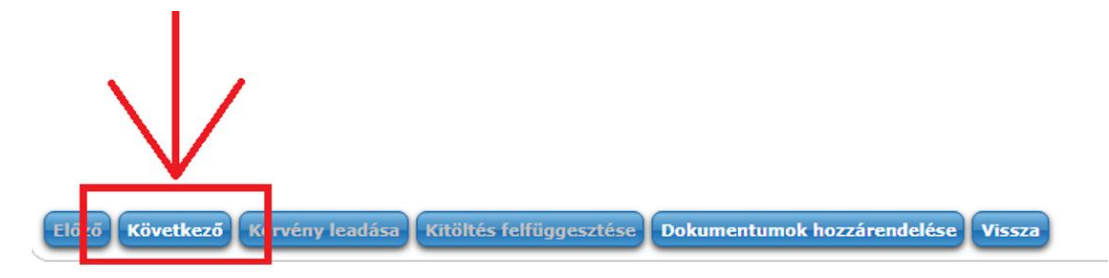

7. Ha kiválasztott kérvényhez nem tartoznak további oldalak, akkor megjelenik a kérvényhez tartozó "Előnézet oldal", amelyen a leadás előtt megtekinthető a kész kérvény. Amennyiben valamelyik adat javításra szorul, az "Előző" gombbal visszaléphetünk az előző oldalra. A "Vissza" gombra kattintva a megkezdett kérvény "Félbehagyott" státuszba kerül, és az oldal visszalép az **Ügyintézés/Kérvények** menüpont **Kitölthető kérvények** fülére, ahol a kérvényre való kattintással újra lehet kezdeni a kérvény kitöltését. A megjelenő párbeszédablakban a "Kitöltés újrakezdése" gombra kattintás után a rendszer megerősítést fog kérni, hogy a hallgató biztosan újrakezdi-e a kitöltést.

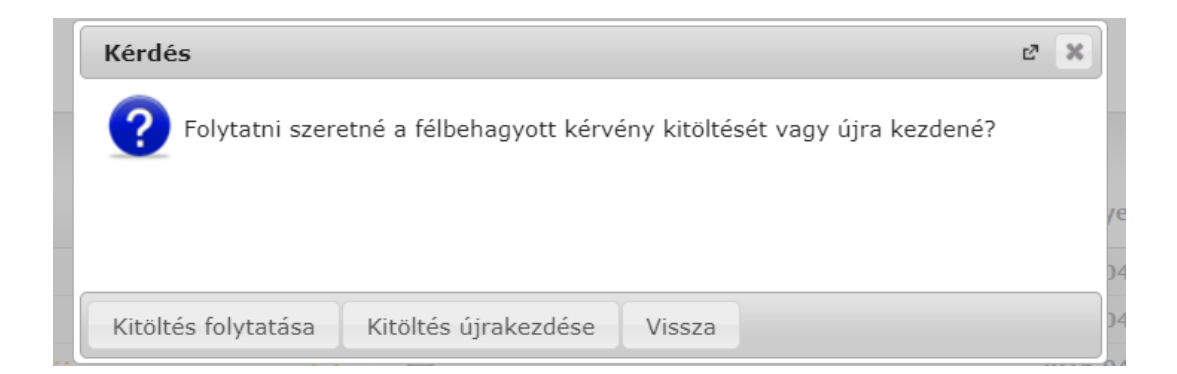

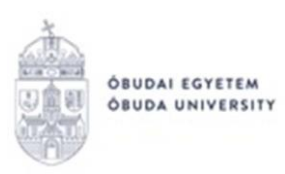

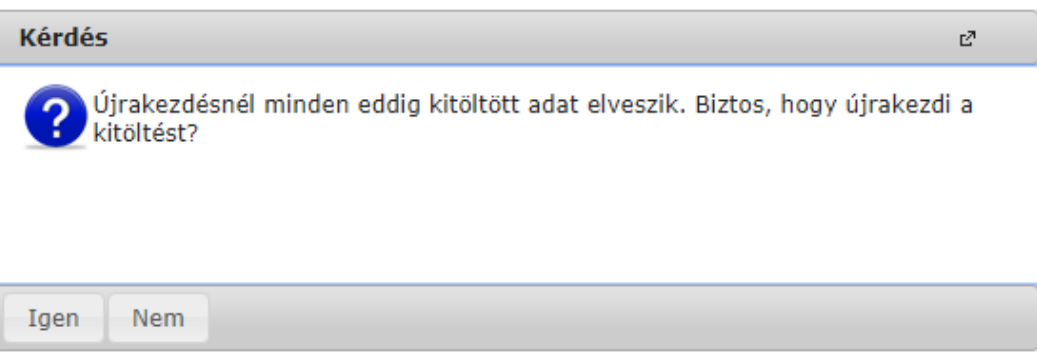

Amennyiben valamilyen egyéb okból marad félbe egy kérvény kitöltése, az **Ügyintézés/Kérvények** menüpontban a **Kitölthető kérvények** fülön ezt jelzi a rendszer, az adott kérvény sorában látható  $\mathsf{X}$  jellel. A kérvényre kattintva a fenti kérdések megválaszolásával folytatható, vagy újrakezdhető a kérvény kitöltése.

8. A kérvény leadását az előnézet megtekintése után a lap alján található "Kérvény leadása" gombra való kattintással lehet véglegesíteni.

**FIGYELEM!** Ha a folyamat végén nem kattint a "Kérvény leadása" gombra és kilép az oldalról, akkor a kérvény leadása nem történik meg!

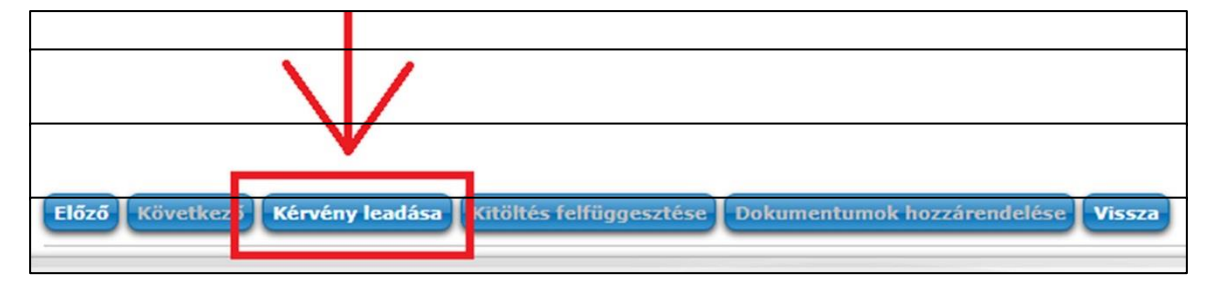

A sikeres kérvényleadásról visszajelző üzenet érkezik!

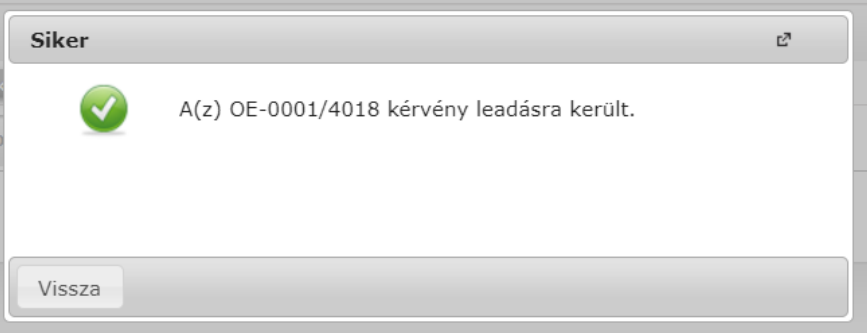

9. A leadott kérvényt az **Ügyintézés/Kérvények** menüpontban a **Leadott kérvények** fülön lehet megtekinteni, itt ellenőrizheti, hogy a kérvény leadása sikeres volt-e.

Ezen a fülön láthatja a leadott kérvénye:

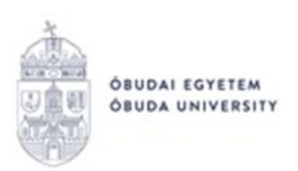

- nevét.
- azonosítóját,
- a leadás dátumát,
- a kérvény státuszát,
- az ügyintézőt,
- a döntés indokát.
- 10. **A leadott kérvényből generált pdf fájl letöltése** két módon történhet:
	- a leadott kérvény nevére való kattintással,
	- a kérvény sorának jobb oldalán lévő "+" ikonra, majd a "Megtekint" lehetőségre való kattintással.
- 11. Ha a hallgató kérvényéről döntés született, akkor a kérvény státuszának változásáról a hallgató automatikus rendszerüzenetben értesítést fog kapni a Neptunban.

## **Díjköteles "Hallgatói" típusú kérvények Neptun rendszerben történő leadásához kapcsolódó információk (adott képzésen jogviszonnyal rendelkező hallgatók esetén):**

**Az Ügyintézés/Kérvények** menüpontban, a **Kitölthető kérvények** fülön található kérvényeknél **a díjköteles kérvények esetében** a kérvény sorában jobb oldalon egy pénzköteg

ikon található. Az ikon fölé állva információk jelennek meg a kiválasztott kérvényhez

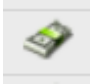

kapcsolódó

befizetéssel kapcsolatban:

Díjkötelesség kezdete: 2020.04.20. 0:00. Az adott kérvény leadási díja 5000 HUF. A kérvény leadását követően automatikusan megtörténik a tételkiírás. A kérvény elbírálási díj teljesítésére a Befizetések menüpontban van lehetőség.

**Díjköteles kérvény:** olyan kérvény, melynek leadásakor a kérvényhez kapcsolódóan egy aktív, befizetésre váró tétele keletkezik a hallgatónak. A kérvény leadáskor olyan státuszba ("Befizetésre vár") kerül, ami az ügyintéző számára nem jelenik meg a kérvénykezelő felületen. **A leadás csak akkor lesz sikeres, ha a hallgató befizeti a kérvényhez kiírt tételt.** Amint megtörténik a tétel kiegyenlítése, a kérvény megjelenik az ügyintézőnél, és elvégezheti a bírálást.

A hallgató automatikus rendszerüzenetben is értesítést fog kapni arról, hogy befizetésre váró kérvénye van:

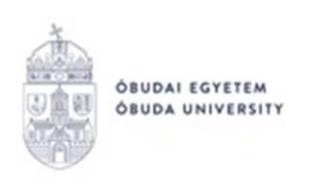

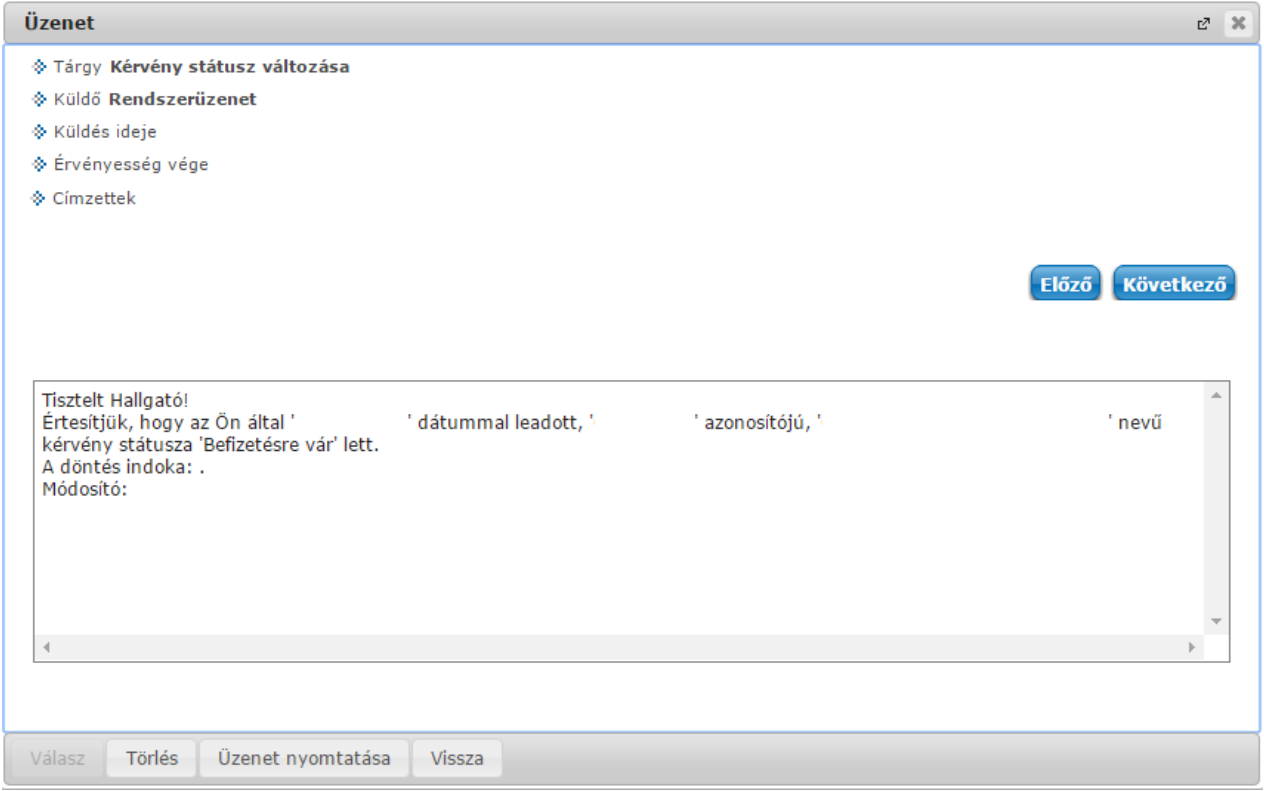

#### Díjköteles kérvény leadása esetén a kérvény státusza először "Befizetésre vár".

Ha megtörtént a befizetés, a kérvény státusza módosulni fog "Ügyintézés alatt"-ra. A kérvény ekkor a hallgató Tanulmányi Ügyintézőjéhez kerül, aki a kérvénnyel kapcsolatos további teendőket elvégzi.

Budapest, 2020. november 5.

Neptun Iroda Óbudai Egyetem